NextSeq<sup>™</sup> 1000/2000用: PhiXを用いた検証ランの実施方法

### **PhiX** を用いた検証ランの実施方法 **(NextSeq™ 1000/2000)**

本資料では、PhiX controlライブラリーを用いた検証ラン(バリデーションラン)の実施方法をま とめております。

普段該当装置でシーケンスランを行っているお客様で、100% PhiXによる検証ランを行ったこと がない方向けの資料となっており、PhiX controlライブラリーのロード前の準備方法と、ランの設定 法についてご案内します。該当装置用のラン試薬(Reagent Cartridge、Flow cellなど)の取り扱い は通常のランから変更ありません。該当装置のシステムガイドをご参照ください。

[参考リンク] NextSeq 1000/2000 Product Documentation

<https://support.illumina.com/downloads/nextseq-1000-2000-product-documentation-200027171.html>

<本資料の内容>

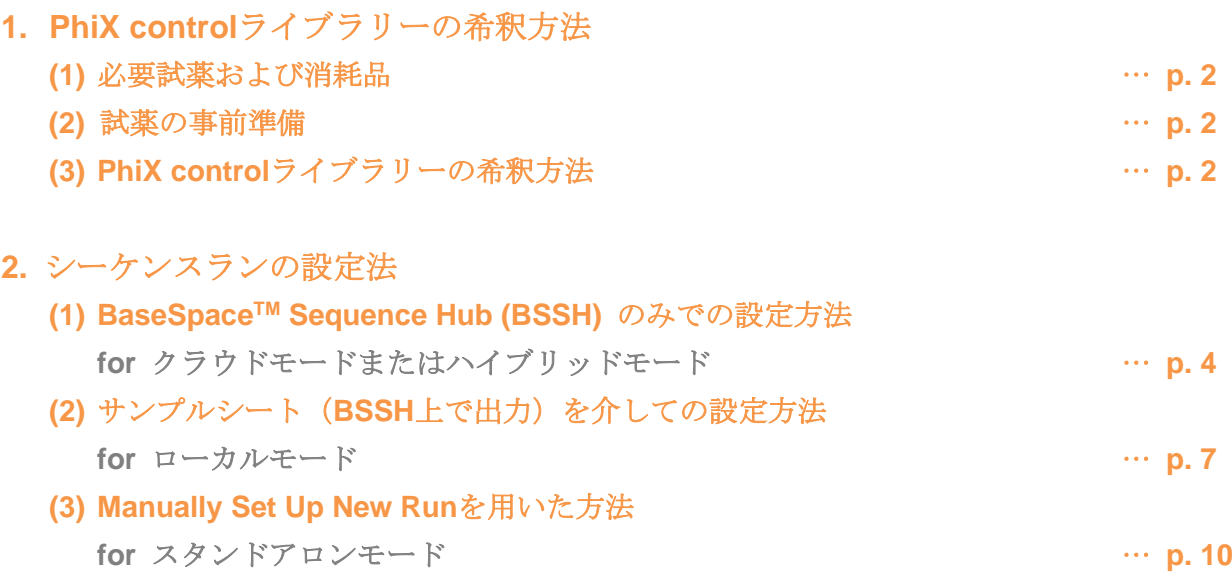

\*最新の情報はイルミナ社 WEB サイト(https://jp.illumina.com/)でご確認ください。

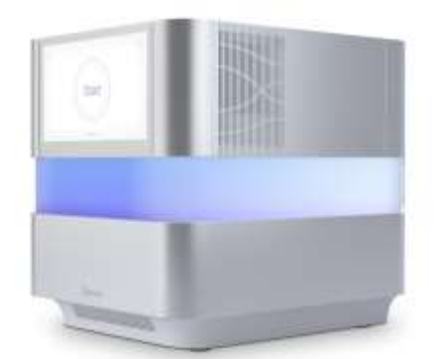

NextSeq<sup>™</sup> 1000/2000用: PhiXを用いた検証ランの実施方法

### **1. PhiX control**ライブラリーの希釈方法

NextSeq 1000/2000でのシーケンスに使用するPhiX controlライブラリーの希釈方法についてご案 内します。

\*トラブルシュートのためのバリデーションランの際は、事前にイルミナサポート部に使用する Reagent Kitを確認してください。

### **(1)** 必要試薬および消耗品

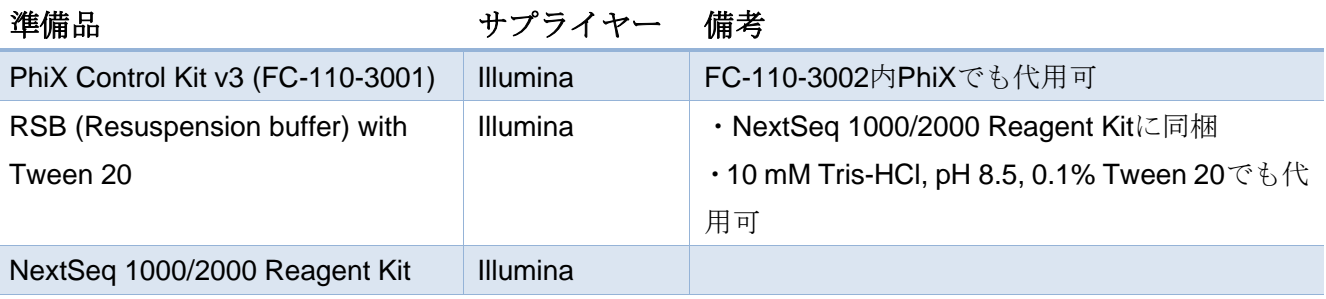

### **(2)** 試薬の事前準備

### **a. NextSeq 1000/2000**試薬カートリッジの準備など

・もし解凍作業を未実施の場合は、NextSeq 1000/2000システムガイドに従って、試薬カートリッ ジの解凍等の準備を行う。

### **b.** (オプション)**PhiX control**ライブラリーの定量

・PhiX controlライブラリーの濃度確認のため、二本鎖DNA特異的蛍光法を使用して定量する。

### **(3) PhiX control**ライブラリーの希釈方法

### **a. PhiX**を**2 nM**に希釈する

- 1. 以下の分量で溶液を混合し、PhiX controlライブラリーを2 nMに希釈する。
	- ・10 nM PhiX controlライブラリー (2 μL)
	- ・RSB with Tween 20 (8 μL)
- 2. 2 nM PhiX溶液をボルテックスで軽く撹拌した後、スピンダウンする。

### **b. PhiX**を**650 pM**に希釈する

- 1. 以下の分量で溶液を混合し、PhiX溶液を650 pMに希釈する。
	- ・2 nM PhiX溶液 (7.8 μL)
	- ・RSB with Tween 20 (16.2 μL)
- 2. 650 pM PhiX溶液をボルテックスで軽く撹拌した後、スピンダウンする。

© 2024 Illumina, Inc. All rights reserved.すべての商標および登録商標は、Illumina, Inc または各所有者に帰属します。商標および登録商標の詳細は jp.illumina.com/company/legal.html をご覧ください。 CAP#M-JP-00275

## illumina<sup>®</sup>

NextSeq<sup>™</sup> 1000/2000用: PhiXを用いた検証ランの実施方法

3. 希釈したPhiX溶液はシーケンス開始まで氷上に静置する。 \*650 pMに調製したPhiX溶液は当日中に使用してください。

### **c.** 試薬カートリッジへのロード

1. 650 pMに調製したPhiX溶液20 µLを試薬カートリッジにロードする。 \*試薬カートリッジへのロード等の方法については、NextSeq 1000/2000システムガイドをご参照 ください。

[参考リンク] [NextSeq 1000/2000 Product Documentation](https://support.illumina.com/downloads/nextseq-1000-2000-product-documentation-200027171.html)

(1. PhiX control ライブラリーの希釈方法、以上)

## illumına<sup>®</sup>

NextSeq<sup>™</sup> 1000/2000用: PhiXを用いた検証ランの実施方法

### **2.** シーケンスランの設定方法

PhiX controlライブラリーを用いた、バリデーションランの設定方法についてご案内します。 (1)~(3) 、いずれかの方法にてラン設定ください。インターネット接続のある装置で、ラン設定を BSSH上で行う場合(クラウドモードあるいはハイブリッドモード)は(1)を、サンプルシートを 経由してラン設定を行う場合(ローカルモード)は(2)を、ラン条件をマニュアルで設定する場合 (スタンドアロンモード)は (3) を、ご参照ください。

\*トラブルシュートのためのバリデーションランについては、使用するReagent Kit、ラン設定(サ イクル数)をイルミナサポート部に事前に確認してください。

\*Read 1が26サイクル以上、かつサイクル数の合計が、使用するReagent kitの最大サイクル数を超 えないラン設定である必要があります。

[参考リンク: Bulletins] [How many cycles of SBS chemistry are in my kit?](https://jp.support.illumina.com/content/illumina-support/apac/ja_JP/bulletins/2016/10/how-many-cycles-of-sbs-chemistry-are-in-my-kit.html)

### **(1) BSSH**のみでの設定方法

### **for** クラウドモードまたはハイブリッドモード

\*下記のご案内およびスクリーンショットは、BSSHバージョン7.17.0におけるご案内になります。 バージョンによって画面や操作、設定項目が異なる場合があります。

### **a. BSSH**での情報入力

\*BSSHを使用するには事前にアカウント作成が必要です。

- 1. 装置上、もしくはPCから[BSSH](https://basespace.illumina.com/dashboard)に移動する。
- 2. BSSHアカウントとして登録したEmail address、Passwordを入力し「Sign In」を選択する。

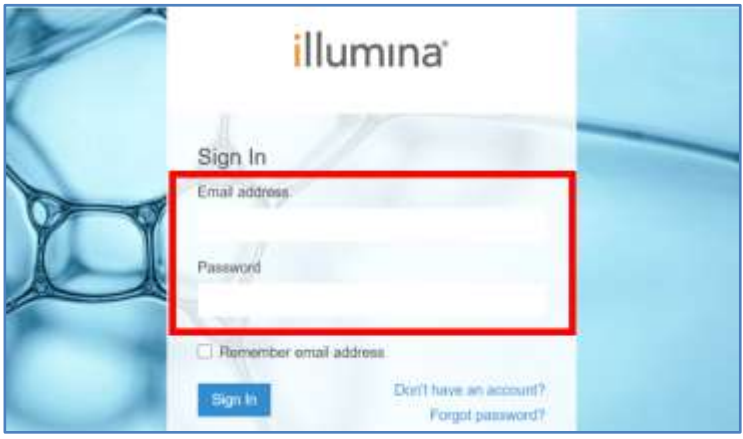

3. 「RUNS」タブを選択し、右側にある「NEW RUN」アイコンのドロップダウンメニューか ら「RUN PLANNING」を選択する。

### NextSeq<sup>™</sup> 1000/2000用: PhiXを用いた検証ランの実施方法

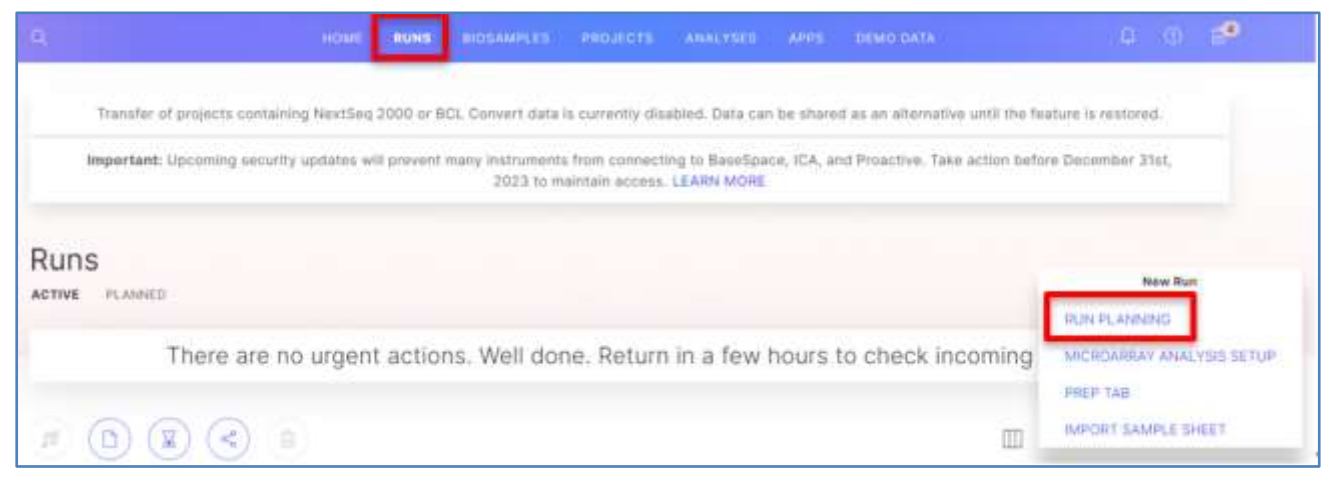

- 4. Run Settingsの画面で下記の内容を入力する。
	- Run Name: 適当な名前を入力(例:日付-PhiXrunなど)
	- Instrument Platform: NextSeq 1000/2000

- Secondary Analysis:クラウドモードでは「BaseSpace」、ハイブリッドモードでは「Local」 を選択する。

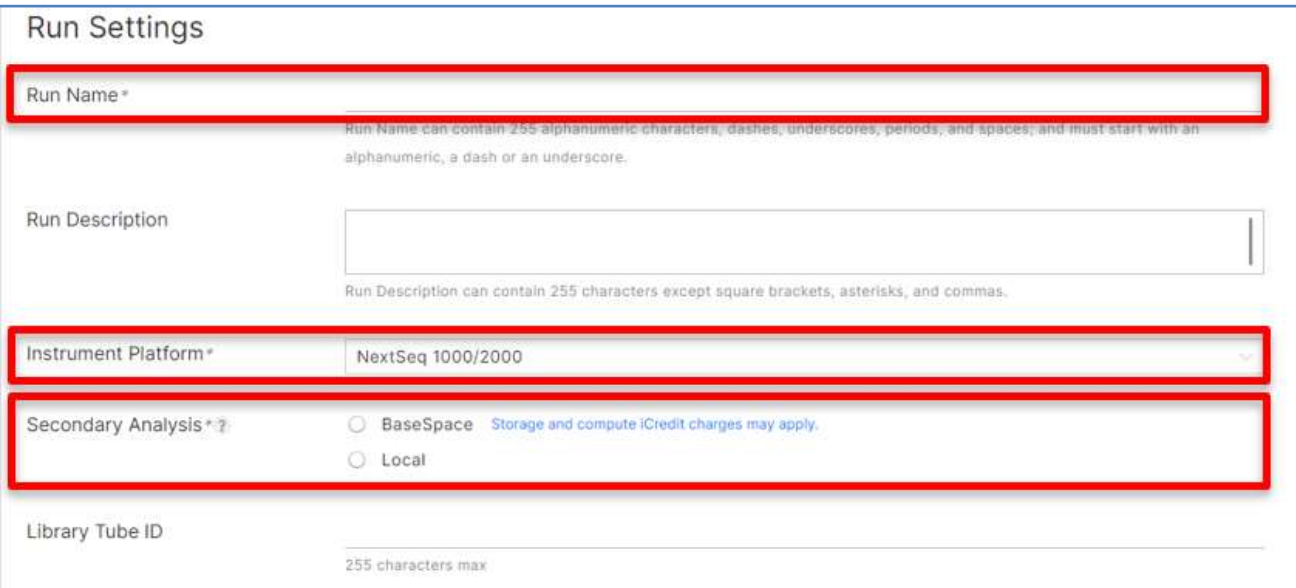

- 5. 右下の「NEXT」をクリックする。
- 6. Configurationの画面で下記の内容を入力する。
	- Application: Illumina DRAGEN™ BCL Convert\*
	- Library Prep Kit: Not Specified
	- Index Adapter Kit: Not Specified

\*ハイブリッドモードの場合、装置に入っているIllumina DRAGEN BCL Convertのバージ ョンと同一のものを選択する必要があります。NextSeq 1000/2000 Control Softwareのメ ニュー画面「DRAGEN」から、Illumina DRAGEN BCL Convertのバージョンをご確認く ださい。

### NextSeq™ 1000/2000用: PhiXを用いた検証ランの実施方法

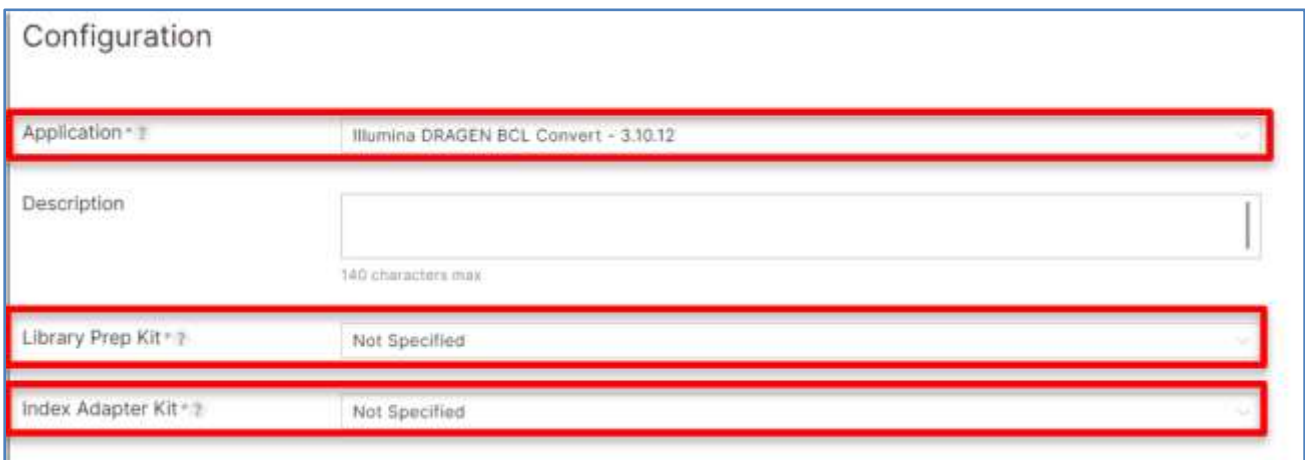

- Index Reads: No Index
- Read Type: Paired End
- Read Lengths:事前確認したラン設定を入力

(例) NextSeq 1000/2000 P2 Reagents (300 cycles) v3を使用し、Read 1を151サイ クル、Read 2を151サイクルで行う場合は、下記のようになります。 Read 1=151 Index 1=0(\*重要、**100% PhiX**ランでは、**0**にする必要があります) Index 2=0(\*重要、**100% PhiX**ランでは、**0**にする必要があります) Read 2=151

- Sample ID:一行目に「PhiX」と入力
- FASTQ Compression Format: gzip

\*Read 1、Read 2に入れた数字の頭に「Y」がついた数字がOverride Cyclesに自動入力 されますので、変更しないでください。

\*他の項目、画面中央のAnalysis Settingに関しては、デフォルト、あるいは空欄のまま で問題ありません。

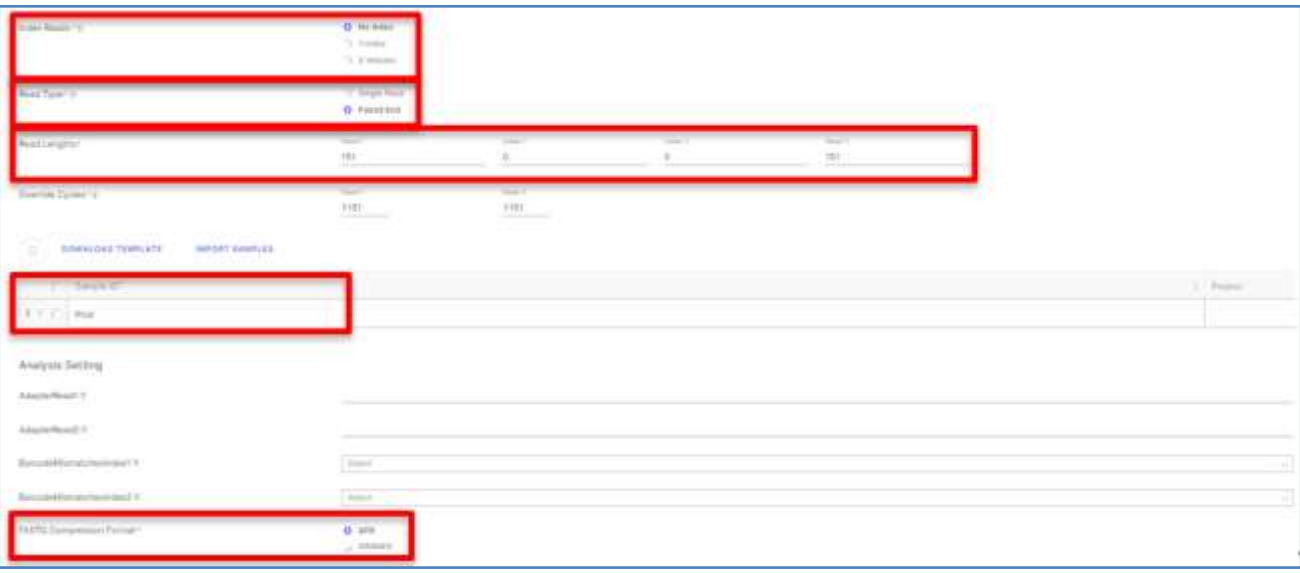

7. 右下の「NEXT」をクリックする。

© 2024 Illumina, Inc. All rights reserved.すべての商標および登録商標は、Illumina, Inc または各所有者に帰属します。商標および登録商標の詳細は jp.illumina.com/company/legal.html をご覧ください。 CAP#M-JP-00275

NextSeq<sup>™</sup> 1000/2000用: PhiXを用いた検証ランの実施方法

8. Run Reviewの内容を確認し「SAVE AS PLANNED」を選択し、ラン条件を保存する。 \*以降、クラウドモードまたはハイブリッドモードでのシーケンスランの開始方法は、NextSeq 1000/2000 Product Documentationをご参照ください。基本的には、NextSeq 1000/2000 Control Software画面「Start」をクリックし、BSSHのログイン情報を入力し「SIGN IN」を選択し、上記4. の「Run Name」に設定したラン名を選択後、「Review」でセットアップを続ける形になります。 [参考リンク] [NextSeq 1000/2000 Product Documentation](https://support.illumina.com/downloads/nextseq-1000-2000-product-documentation-200027171.html)

**(2)** サンプルシート(**BSSH**上で出力)を介しての設定方法

**for** ローカルモード

\*下記のご案内およびスクリーンショットは、BSSHバージョン7.17.0におけるご案内になります。 バージョンによって画面や操作、設定項目が異なる場合があります。

### **a. BSSH**での情報入力

\*BSSHを使用するには事前にアカウント作成が必要です。

- 1. 装置上、もしくはPCから[BSSH](https://basespace.illumina.com/dashboard)に移動する。
- 2. BSSHアカウントとして登録したEmail addressとPasswordを入力し「Sign In」を選択する。

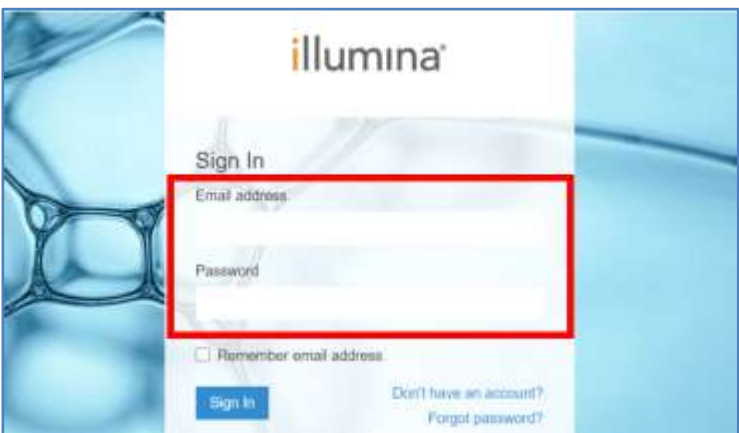

3. 「RUNS」タブを選択し、右側にある「NEW RUN」アイコンのドロップダウンメニューか ら「RUN PLANNING」を選択する。

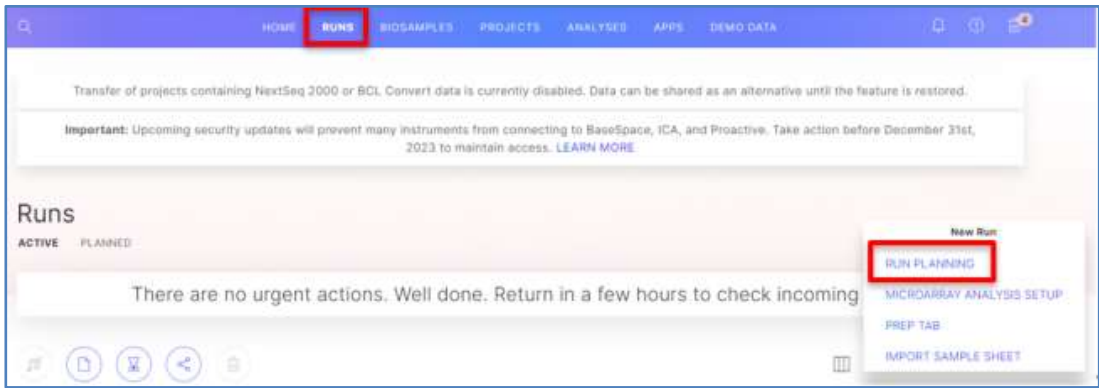

- 4. Run Settingsの画面で下記の内容を入力する。
	- Run Name:適当な名前を入力(例:日付-PhiXrunなど)
	- Instrument Platform: NextSeq 1000/2000

© 2024 Illumina, Inc. All rights reserved.すべての商標および登録商標は、Illumina, Inc または各所有者に帰属します。商標および登録商標の詳細は jp.illumina.com/company/legal.html をご覧ください。 CAP#M-JP-00275

### - Secondary Analysis:Local

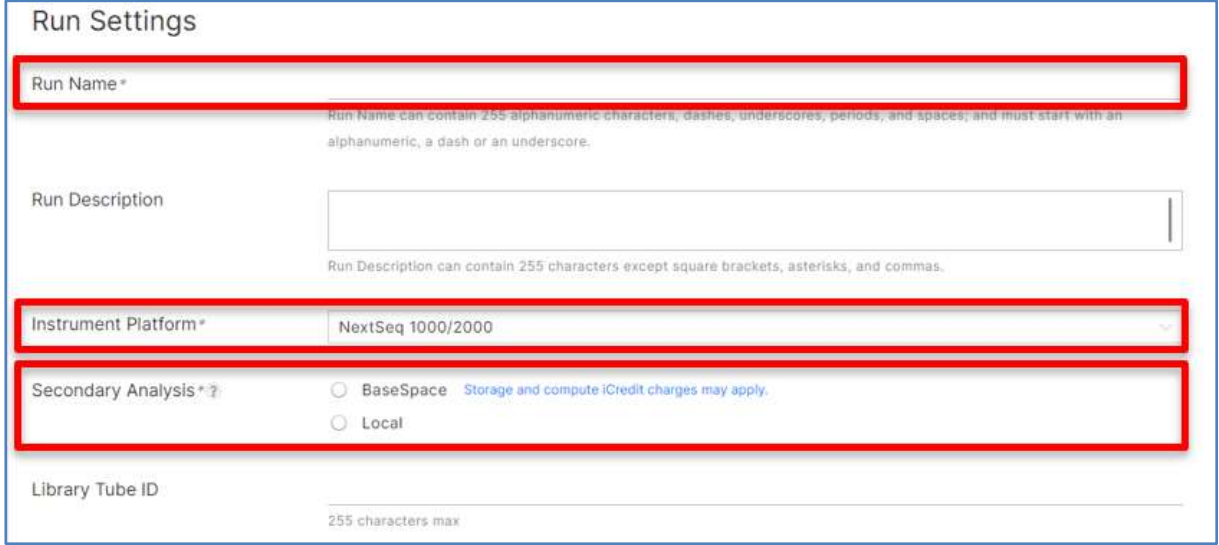

- 5. 右下の「NEXT」をクリックする。
- 6. Configurationの画面で下記の内容を入力する。
	- Application: Illumina DRAGEN BCL Convert\*
	- Library Prep Kit: Not Specified
	- Index Adapter Kit: Not Specified

\*装置に入っているIllumina DRAGEN BCL Convertのバージョンと同一のものを選択す

る必要があります。NextSeq 1000/2000 Control Softwareのメニュー画面「DRAGEN」か ら、Illumina DRAGEN BCL Convertのバージョンをご確認ください。

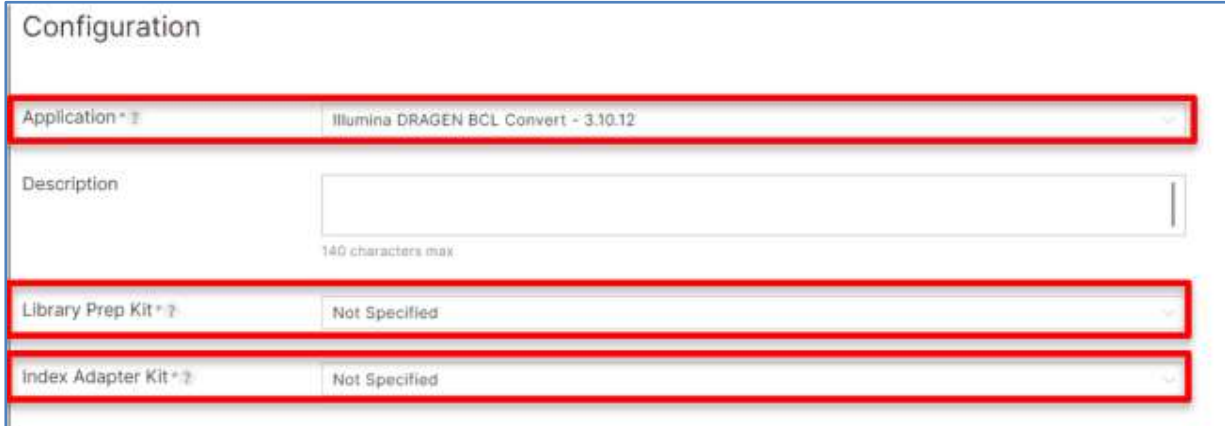

- Index Reads: No Index
- Read Type: Paired End
- Read Lengths:事前確認したラン設定を入力

(例) NextSeg 1000/2000 P2 Reagents (300 cycles) v3を使用し、Read 1を151サイ クル、Read 2を151サイクルで行う場合は、下記のようになります。

Read 1=151

### Index 1=0(\*重要、**100% PhiX**ランでは、**0**にする必要があります)

© 2024 Illumina, Inc. All rights reserved.すべての商標および登録商標は、Illumina, Inc または各所有者に帰属します。商標および登録商標の詳細は jp.illumina.com/company/legal.html をご覧ください。 CAP#M-JP-00275

## illumına<sup>®</sup>

NextSeq™ 1000/2000用: PhiXを用いた検証ランの実施方法

Index 2=0(\*重要、**100% PhiX**ランでは、**0**にする必要があります) Read 2=151

- Sample ID:一行目に「PhiX」と入力

- FASTQ Compression Format: gzip

\*Read 1、Read 2に入れた数字の頭に「Y」がついた数字がOverride Cyclesに自動入力 されますので、変更しないでください。

\*他の項目、画面中央のAnalysis Settingに関しては、デフォルト、あるいは空欄のまま で問題ありません。

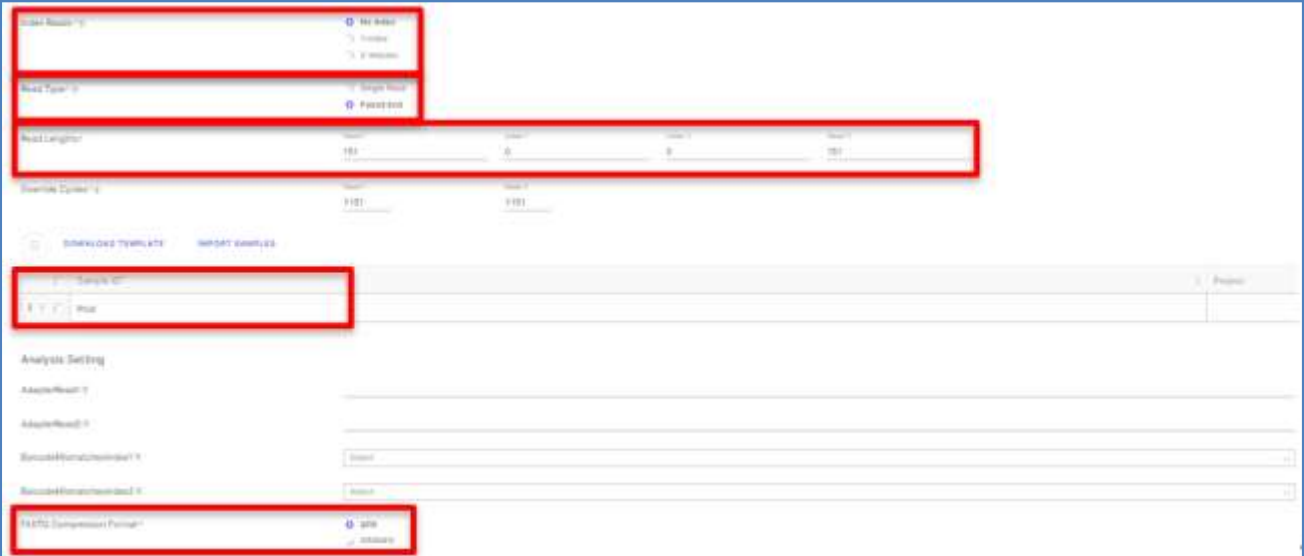

- 7. 右下の「NEXT」をクリックする。
- 8. Run Reviewの内容を確認後、「EXPORT」を選択しサンプルシート (SampleSheet.csv) を 出力する。

\*以降、サンプルシートを使用した、ローカルモードでのシーケンスランの開始方法は、NextSeq 1000/2000 Product Documentationをご参照ください。 [参考リンク] [NextSeq 1000/2000 Product Documentation](https://support.illumina.com/downloads/nextseq-1000-2000-product-documentation-200027171.html)

NextSeq<sup>™</sup> 1000/2000用: PhiXを用いた検証ランの実施方法

### **(3) Manually Set Up New Run**を用いた方法 **for** スタンドアロンモード

\*この方法では、Fastqファイルは出力されません。出力されるランフォルダサイズを可能な限り小 さくしたい場合や、BSSHを使用されたくない場合にご選択ください。

### **a. NextSeq 1000/2000 Control Software**上でのランの設定

\*下記のご案内およびスクリーンショットは、NextSeq 1000/2000 Control Software v1.5のものにな ります。Control Softwareのバージョンによって画面や操作、設定項目が異なる場合があります。

- 1. 「Start」を選択する。
- 2. 下部にある「Skip BaseSpace Sequence Hub Sign In」を選択する。

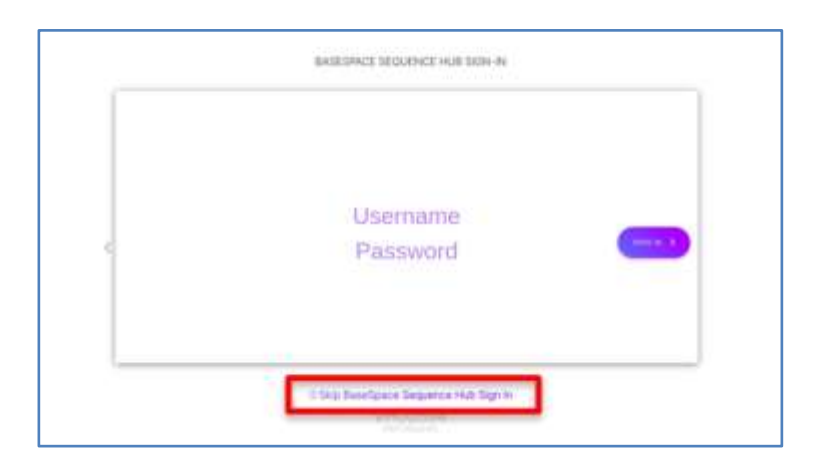

- 3. 「Manually Set Up New Run」を選択し「SETUP」をクリックする。
- 4. RUN SETUPの画面で下記の内容を入力する。
	- Run Name:適当な名前を入力(例:日付-PhiXrunなど)
	- Read Lengths:事前確認したラン設定を入力

(例) NextSeq 1000/2000 P2 Reagents (300 cycles) v3を使用し、Read 1を151サイ クル、Read 2を151サイクルで行う場合は、下記のようになります。 Read 1=151

Index 1=0(\*重要、**100% PhiX**ランでは、**0**にする必要があります)

Index 2=0(\*重要、**100% PhiX**ランでは、**0**にする必要があります) Read 2=151

- \*「Custom Primer Wells」は、すべてNoにしてください。(\*重要)
- \*「Denature and Dilution Onboard」はEnableであることを確認して下さい。
- \*「Output Folder」で適切なデータ出力先を設定して下さい。

# illumına<sup>®</sup>

#### NextSeq<sup>™</sup> 1000/2000用: PhiXを用いた検証ランの実施方法

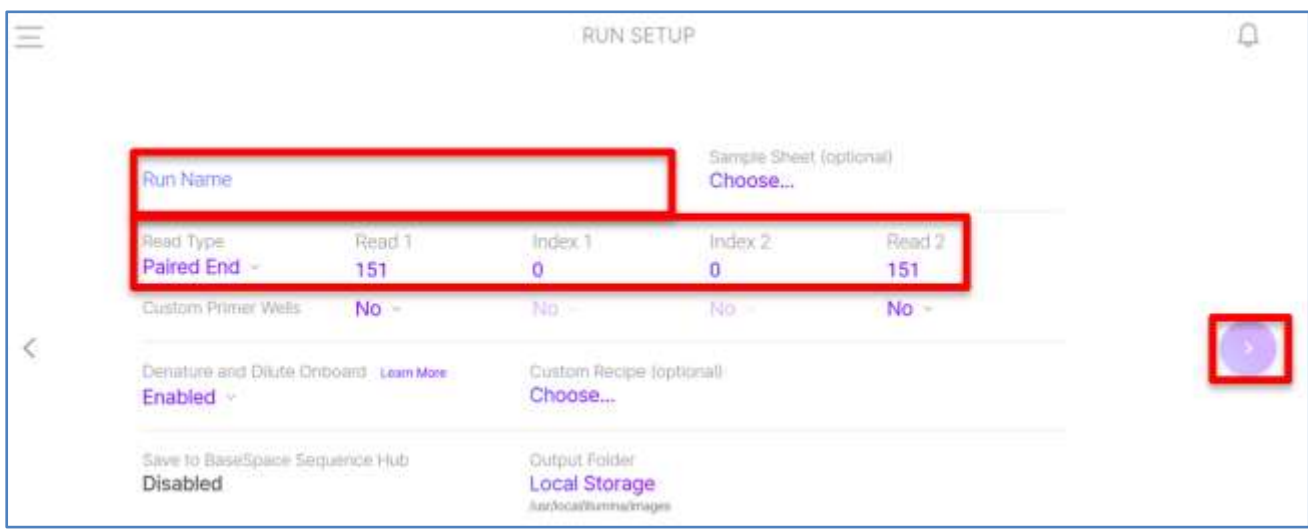

5. 右にある矢印をクリックして、シーケンスランを開始する。 [参考リンク] [NextSeq 1000/2000 Product Documentation](https://support.illumina.com/downloads/nextseq-1000-2000-product-documentation-200027171.html)

(2.シーケンスランの設定方法、以上)

本資料に関しましてご不明な点等がございましたら、テクニカルサポートまでお気軽にご相談ください。

### Tech Support: [techsupport@illumina.com](mailto:techsupport@illumina.com)

Website: jp.illumina.com

テクニカルサポート直通 フリーダイヤル: 0800-111-5011 (平日 9:00-17:00)

2024 年 2 月

イルミナ株式会社サービス・サポート部